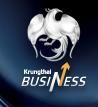

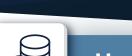

#### How to make a Single Transfer

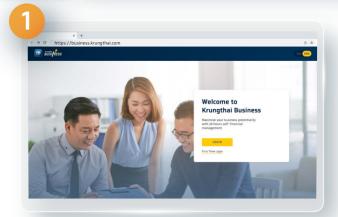

Go to

https://business.krungthai.com

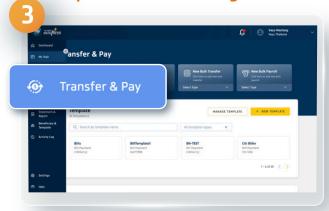

**Select Transfer & Pay** 

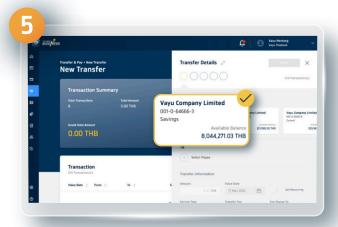

The details will be shown on side of the screen select the number of bank account

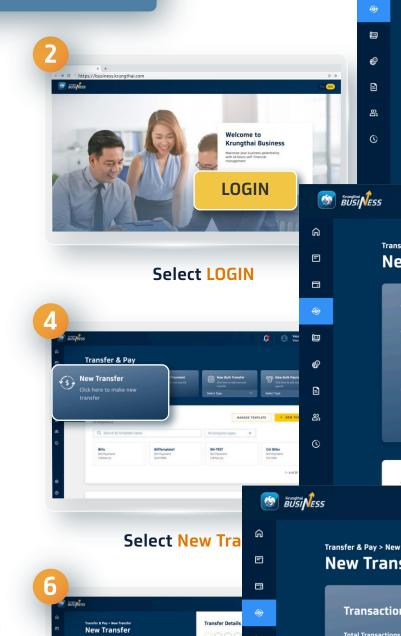

Œ

40

Download on the App Store Sough Play CAPLORE IT ON AppGallery

0.00 TH

Transaction

0.00 THB

Select Payee from

4 menus as fol

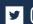

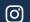

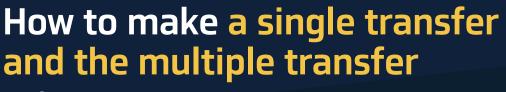

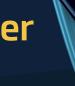

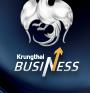

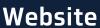

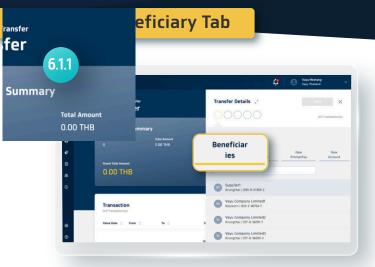

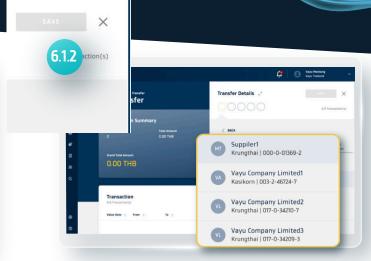

The Beneficiary Tab

The added account of payee will be shown

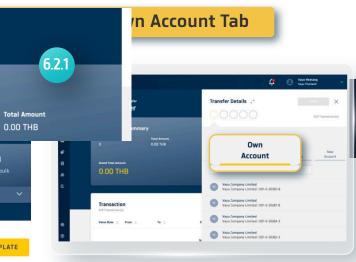

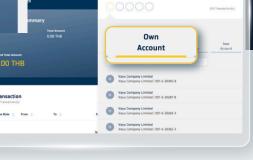

Your Own Account Tab

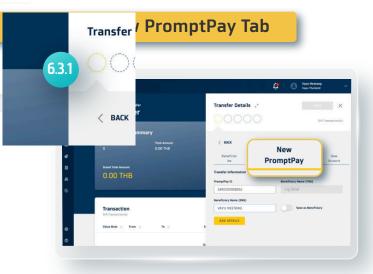

The New PromptPay Tab

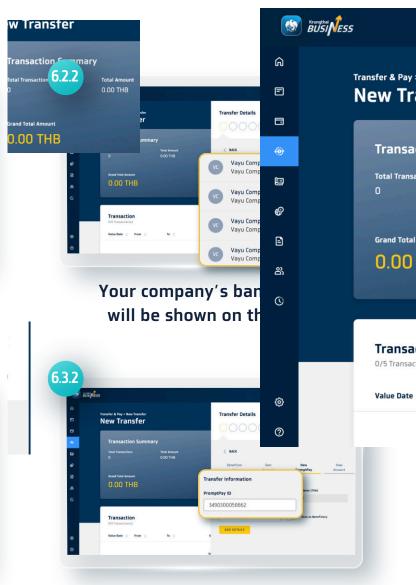

#### Enter the PromptPay number

Can be both mobile number, identification number or taxpayer identification number

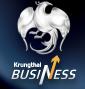

(i)

**@** 

@

Website

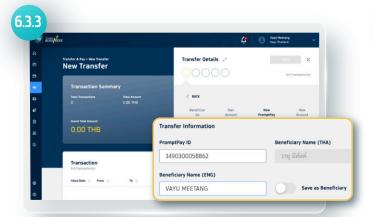

The system will show the bank account's name If the English bank account's name is not shown, please fill in the name in English

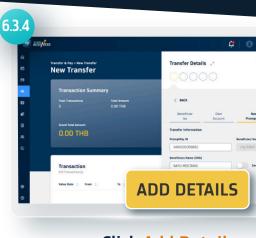

Click Add Details

#### 6.4 New Account Tab

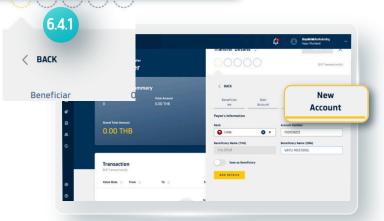

**New Account Tab** 

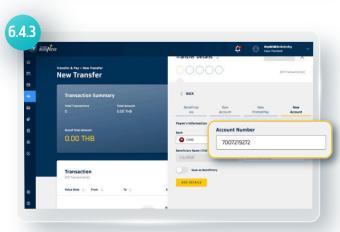

Enter the account number of the payee

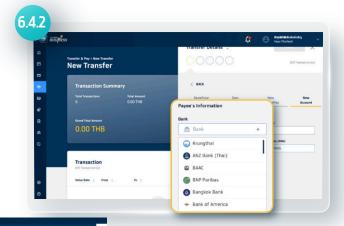

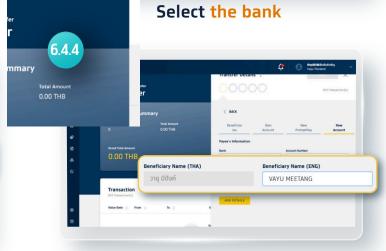

The system will show the bank account's name

If the English bank account's name is not shown, please fill in the name in English

3

6.4.6

Transfer & Pay > New Transfer New Transfer

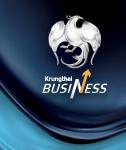

Website

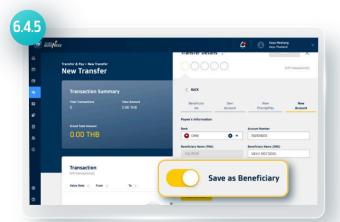

Click Save as Beneficiary,

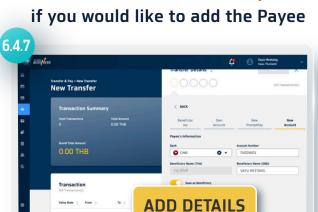

You can rename the Payee instead of the number of bank account

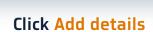

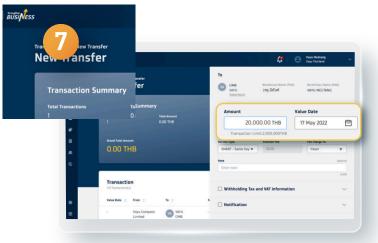

Enter the amount of money and the Value Date

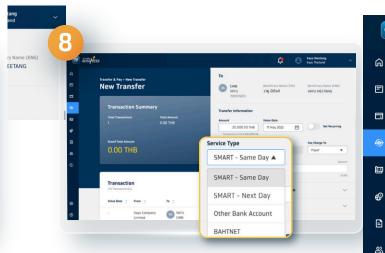

**Select Service Type** 

(

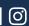

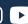

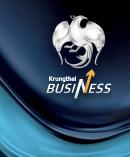

Website

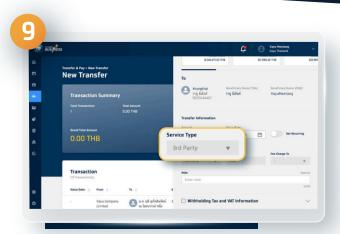

Once you choose Krungthai bank as a payee's account, the system will automatically show 3rd Party Service

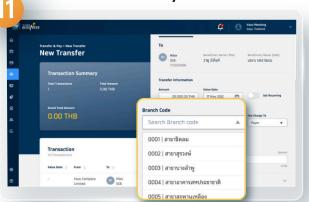

The user must enter the branch code

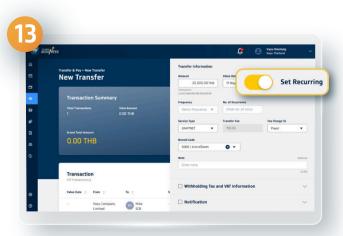

You can also set recurring transfer as weekly or monthly in advance

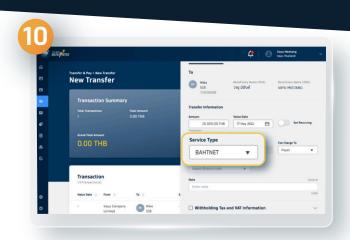

Only for BAHTNET 's Other Bank **Account Transfer** 

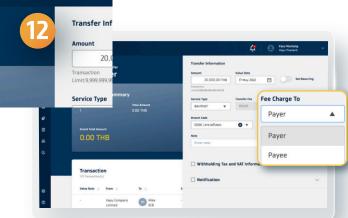

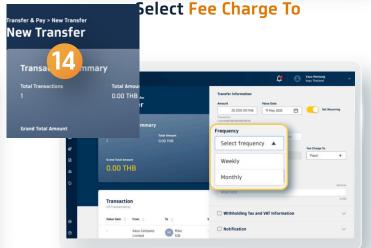

**Select Frequency** 

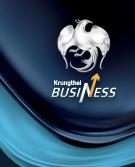

Website

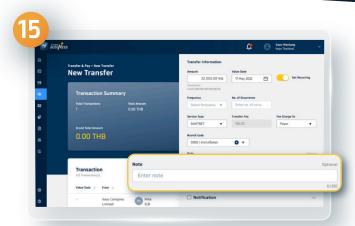

You can add more information such as Note

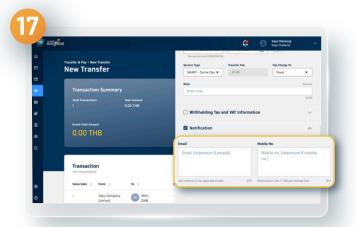

**Notification** 

(must not exceed more than 100 letters of email notification estimated 5 emails or 5 numbers of SMS)

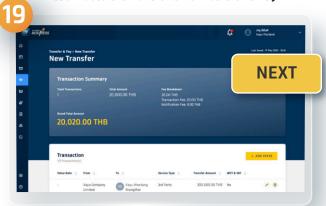

The system will show your transfer information, verify the informationand click Next

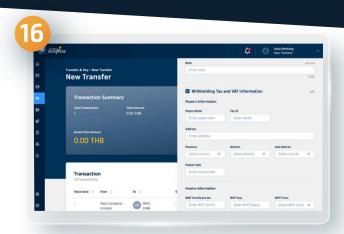

The withholding tax, value added tax information

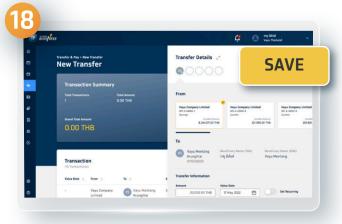

**Click Save** 

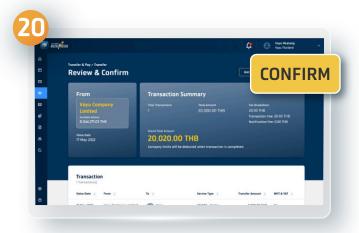

**Select Confirm** 

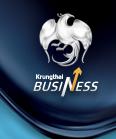

Website

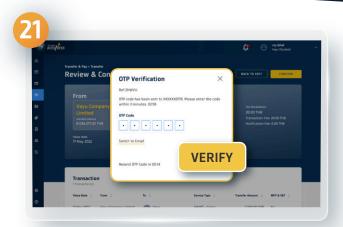

Enter the OTP code received by SMS and click Verify

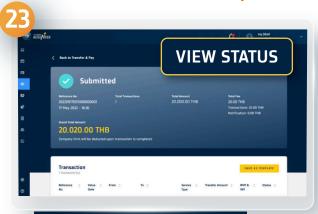

You can check your transfer status by clicking View Status

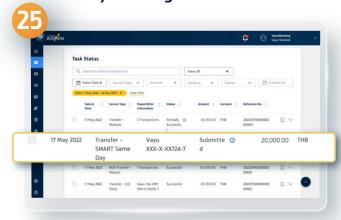

Select the transfer you need to check

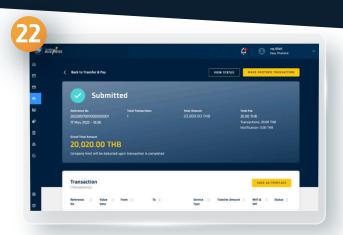

You have successfully made a Single Transfer without approver

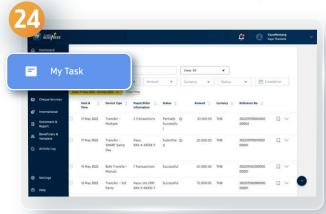

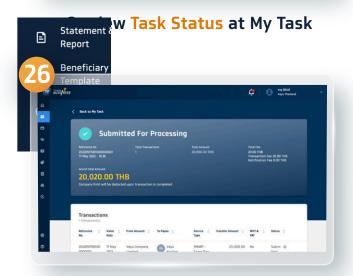

**Submitted For Processing status** will be shown on the screen

(Depend on service you selected on Step 8)

Store Download on the Google Play FXPLORE IT ON AppGallery

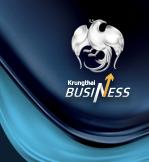

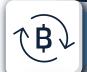

#### How to make the Multiple Transfer

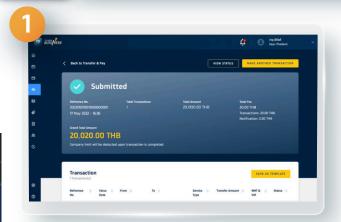

User can proceed the same way as

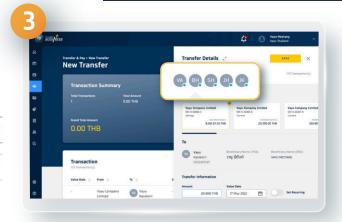

You can add up to 5 more transfer lists per one time

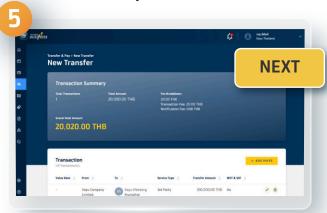

Verify your information and click Next

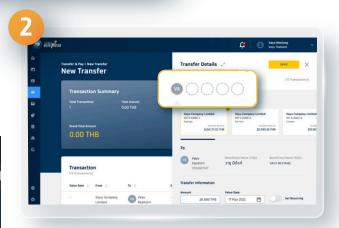

Once the first transfer list has successfully been made, you can add more transfer at the top of the screen

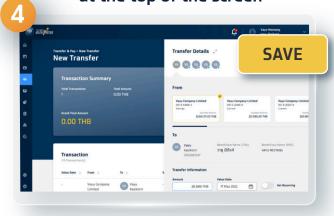

Click Save

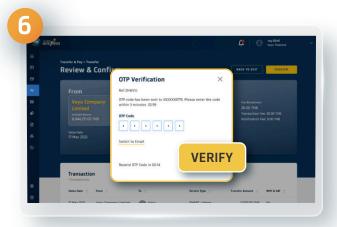

Enter the OTP code received by SMS and click Verify

8

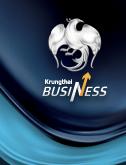

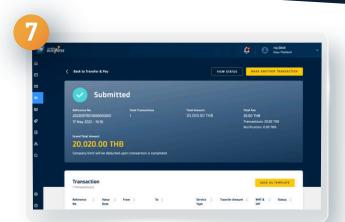

You have successfully made the Multiple Transfer without approver

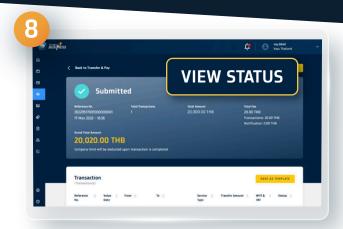

You can check your transfer status by clicking View Status

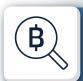

How to make the Single Transfer and the Multiple Transfer with approve

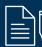

 $\rlaph$  1.1 For The Maker

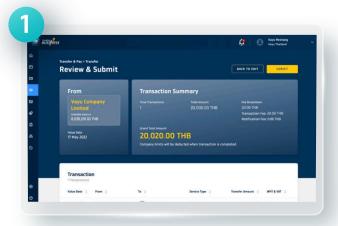

User proceeds the same way as the Transfer without approver

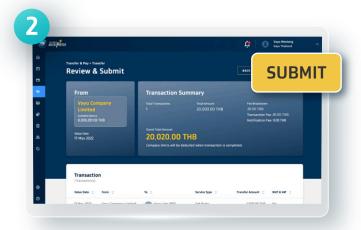

Once you have completely created the transfer list, click Submit

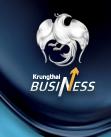

Website

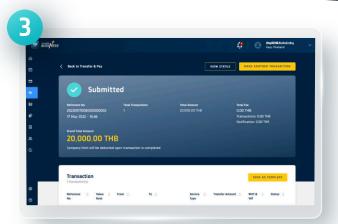

The system will show all details

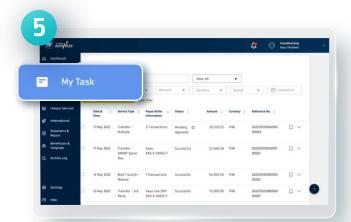

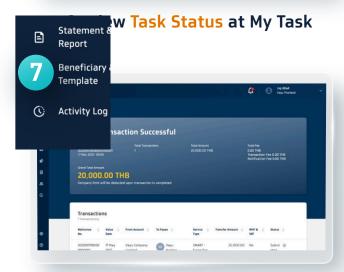

**Transaction Successful status** will be shown on the screen

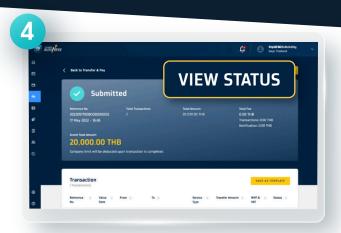

You can check your transfer status by clicking View Status

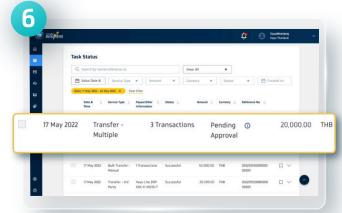

Select the transfer you need to check

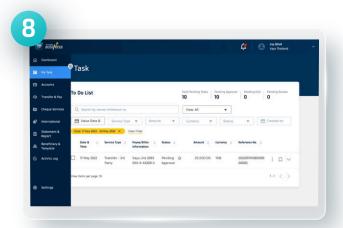

If the company has the Checker, the verification must be done before each transfer

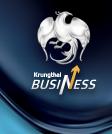

Website

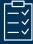

#### 1.2 For The Approver

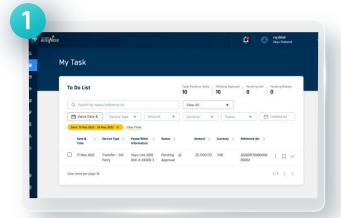

The approver will be notified the transfer needed to be verified via e-mail, SMS, and Push notifications

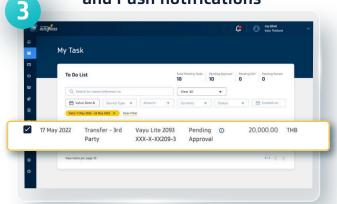

Select Pending Approval under To Do List, select the transfer list

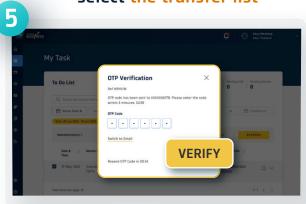

Enter the OTP code received by SMS and select Verify

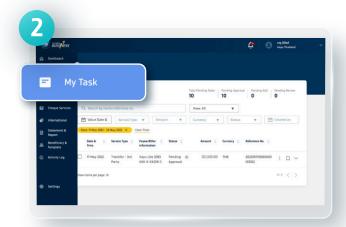

Select My Task Statement Report Beneficiary **APPROVE** 

**Click Approve** 

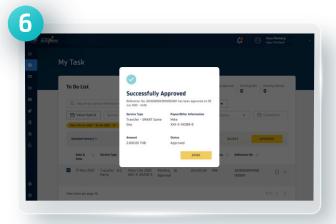

The Approved status will be shown on the screen

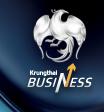

Website

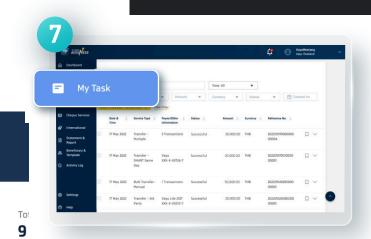

View Task Status at My Task

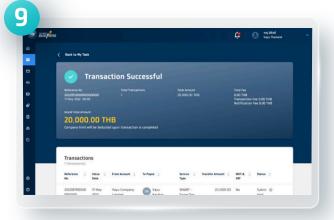

**Transaction Successful status** will be shown on the screen

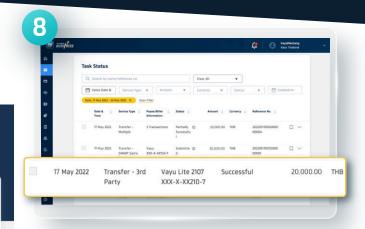

Select the transfer you need to check

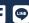

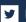

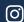

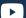

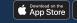

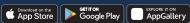